## **HOW TO: SUBMIT A CHANGE REQUEST PART 2**

- Email requests are accessed from the same portal pop-up.
- They cannot be associated to existing portal documents but can include attachments.

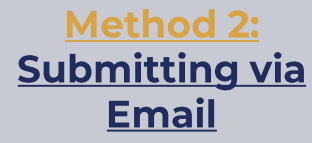

- In the pop-up, select 'Launch' under **Request by Email** 
	- The first time will ask you to select your email provider
- Enter your request in the new email  $\bullet$ window, making sure not to modify any of the pre-existing body text or subject line

email to the correct customer/vend

"Type in your Map request..."

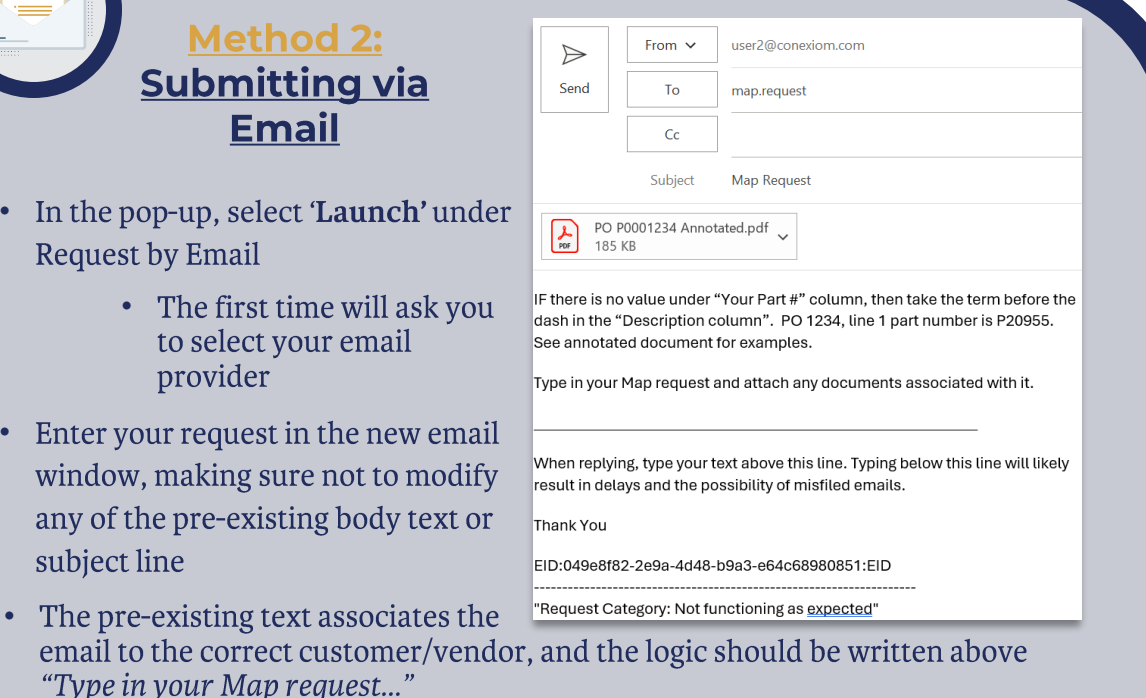

• If you are citing specific examples, please include the document number in your email.

> Attach any files as needed, which could include an annotated document for an initial request, or explanatory screenshots, and click Send.

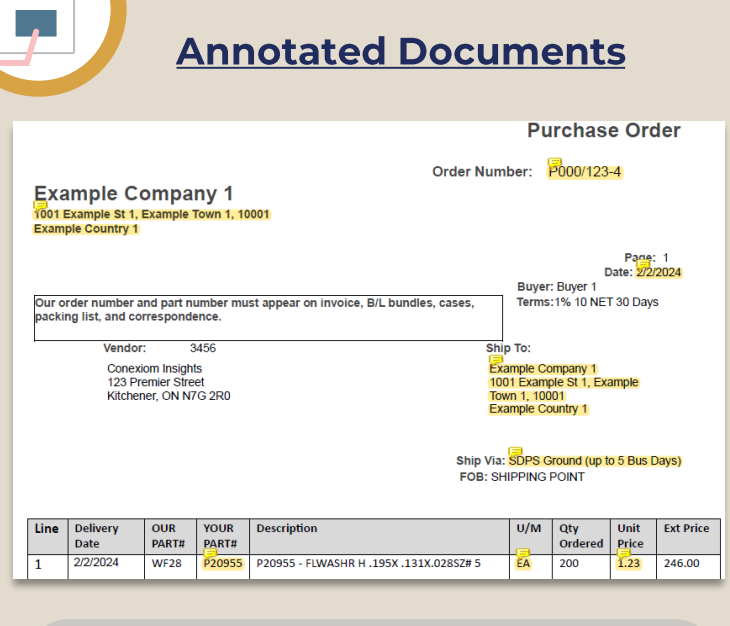

## **Things to Consider**

- Ensure the file name contains "Annotated".
- Use the Highlighting AND Comments features together.
	- Comments provide clarity on ambiguous fields
- Can be attached to email requests
- Typically used for initial mapping or if the document layout has changed since initial mapping
- Annotations are only used to explain where information is found on the document.
- Additional logic, clean-up, or transformations must be summarized in the body of the change request and NOT nested in the annotations

For either submission format, the Connection Development (CD) team will reach out to the **Business Rep** when the map is completed or if more information is required. In the case of an email request, the team will reach out to the sender of the email. Change request history is available in the portal under the "Account History" tab.

Copyright © April 2024. All rights reserved. These materials may not be copied, duplicated, or distributed, either digitally or in print, without the express written consent of Conexiom.

## **R**Conexiom®